## **BENEFITS: Electing United Way Donation**

## **Electing United Way Donation**

This job aid provides information to assist employees with electing United Way donations.

## **To elect United Way donations:**

From your home page:

**1.** Click the **Benefits Application.**

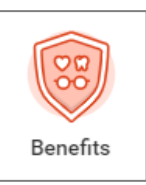

**2.** Under the Change column, select Benefits.

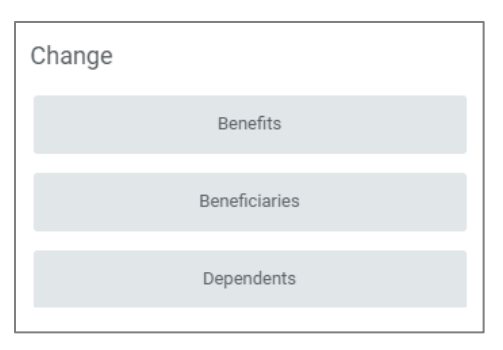

- **3.** On the Change Benefits screen:
	- **a.** Select **Add or Change Additional Benefits Plan.**
	- **b.** Update the **Benefit Event Date** to the date you wish the payroll deduction to start

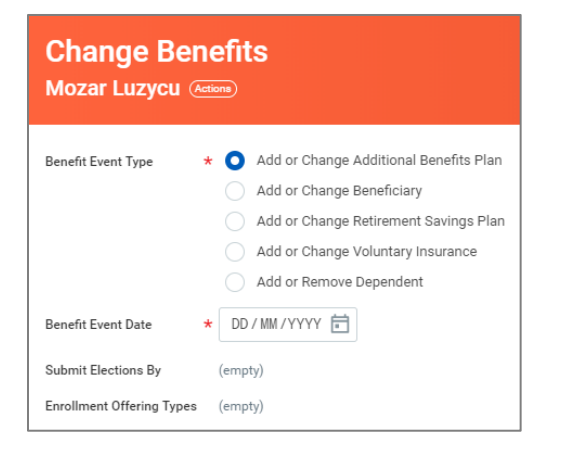

## snəweyət leləm.

**4.** Click **Submit**. You will be prompted to complete the Change Benefit Elections task. Click **Open**.

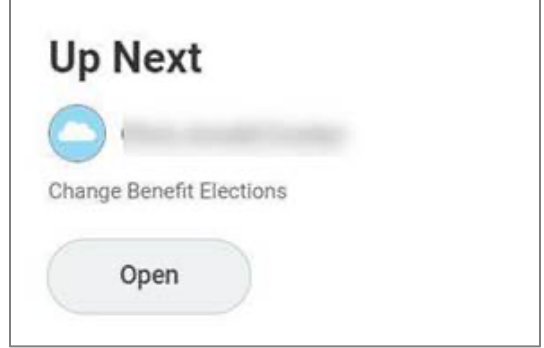

**5.** Use the radio buttons to **Elect** (accept) the **United Way Donation**. **Elect** or **Waive** any other benefit plans that display. Only plans that you are eligible for will display.

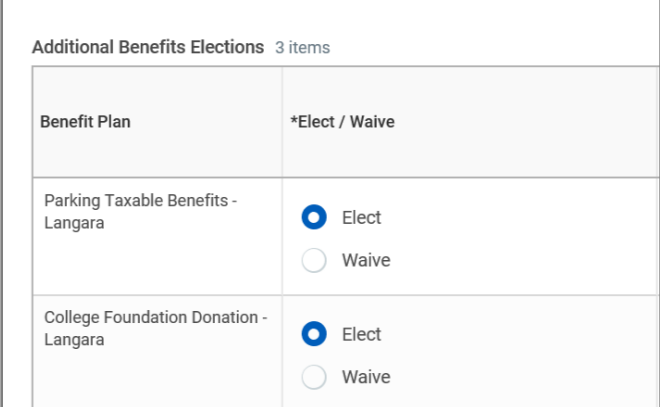

**6.** Specify the amount you would like to donate on a monthly basis for the United Way Donation, in the **Amount (Monthly)** column.

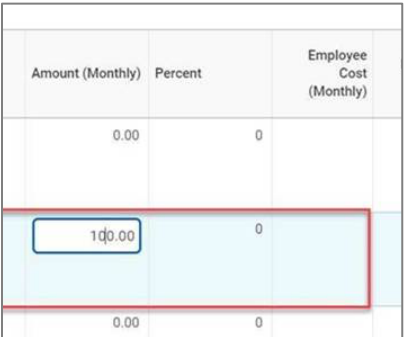

- **7.** Click **Continue**.
- **8.** Review your Elected coverages in the table and

angara

1

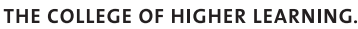

check the **I Agree box** in the **Electronic Signature** section.

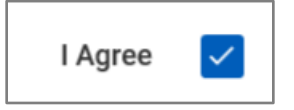

- **9.** Click **Submit**.
- **10.** You will see your Total Employee Cost/ Credit in red font under the Submit Elections Confirmation header. Illustrative example:

Total Employee Cost/Credit \$100.00 Monthly Cost

**11.** Optional – click the **Print** button to print a summary copy for your records. Click **Done**